[Insert Your Logo Here]

## Quicken for Mac Conversion Instructions

*Quicken for Mac 2015*

*Express Web Connect*

## **Introduction**

As *American Gateway Bank* completes its system conversion to *Business First Bank,* you will need to modify your Quicken settings to ensure the smooth transition of your data. Please reference the dates next to each task as this information is time sensitive. To complete these instructions, you will need your *User ID and Password* for the *American Gateway Bank* and *Business First Bank* websites.

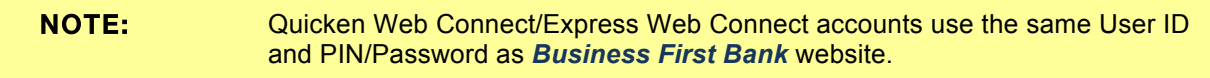

It is important that you perform the following instructions exactly as described and in the order presented. If you do not, your service may stop functioning properly. This conversion should take 15–30 minutes.

## **Documentation and Procedures**

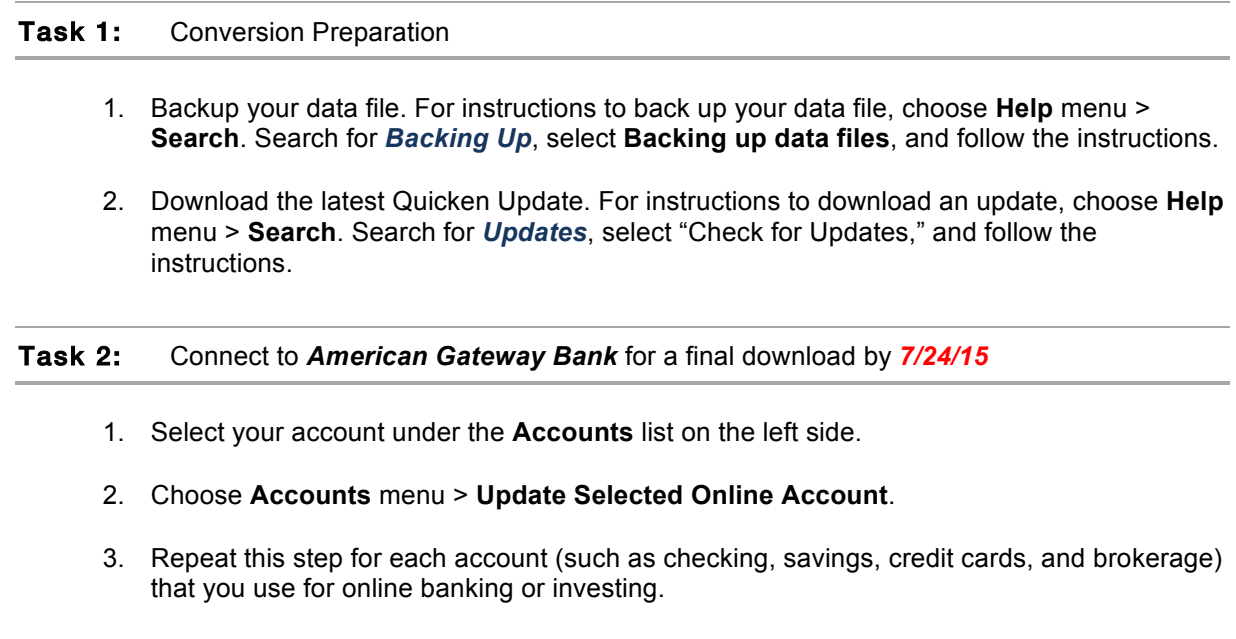

Task 3: Deactivate Your Account(s) at *American Gateway Bank* on or after *7/27/15*

- 1. Select your account under the **Accounts** list on the left side.
- 2. Choose **Accounts** menu > **Settings**.
- 3. Remove the checkmark from **I want to download transactions**.
- 4. Click **Save**.
- 5. Click **Continue** when asked to confirm this deactivation.
- 6. Repeat steps 2 5 for each account at *American Gateway Bank.*

Task 4: Re-activate Your Account(s) at *Business First Bank* on or after *7/27/15*

- 1. Select your account under the **Accounts** list on the left side.
- 2. Choose **Accounts** menu > **Update Selected Online Account**.
- 3. Check the box **I want to download transactions** and click **Assist me**.
- 4. Enter *Business First Bank* in the Search field and click **Continue**.
- 5. Type your **User Id** and **Password** and click **Continue**.
- 6. If the bank requires extra information, enter it to continue.

NOTE: Select "Quicken Connect" for the "Connection Type" if prompted.

7. In the "Accounts Found" screen, ensure you associate each new account to the appropriate account already listed in Quicken. Under the **Action** column, select "**Link"** to pick your existing account.

IMPORTANT: Do **NOT** select "**ADD**" under the action column.

- 8. Repeat step 7 for each additional account you wish to download into Quicken.
- 9. Click **Continue**.

*Thank you for making these important changes!*